## The Assessment Submission box

In EIT Online your assessment submission link will have the following icon.

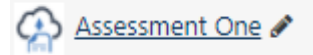

When you click on your Assessment Icon you will be taken to a page that looks like this

## Assessment One

## Submission status

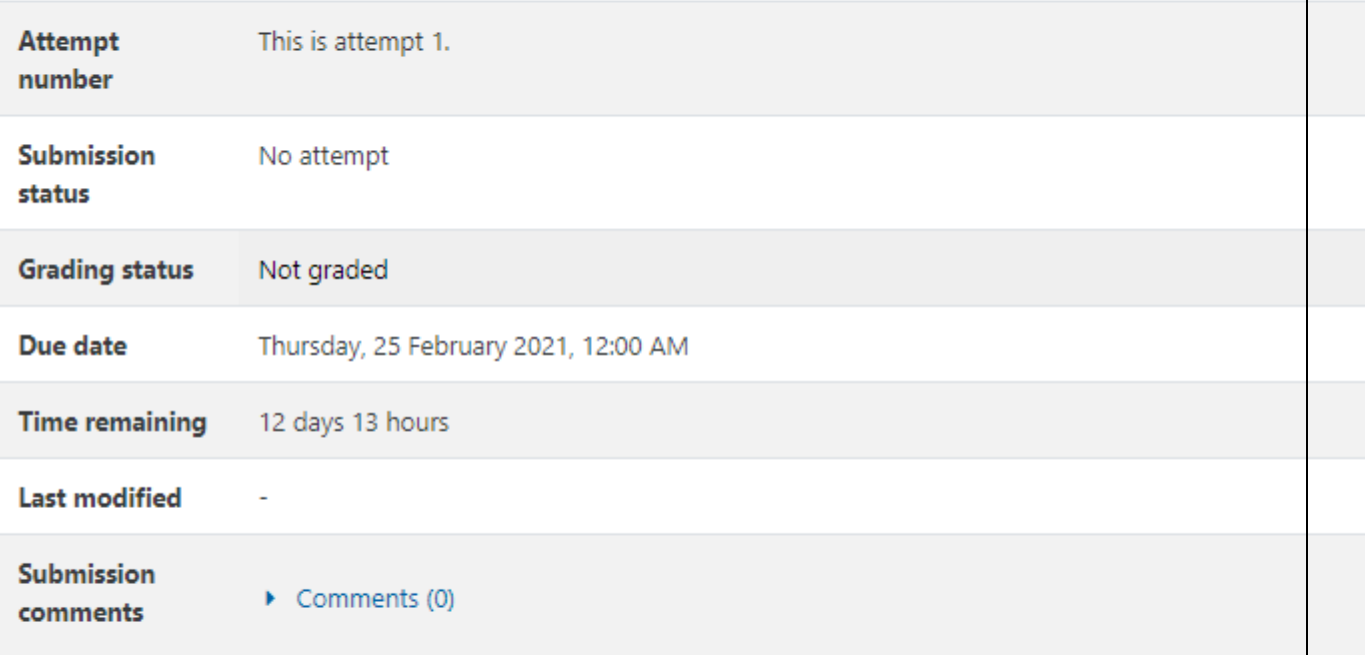

dd su

You have not mad

Click on Add submission and you will see a screen that looks like this

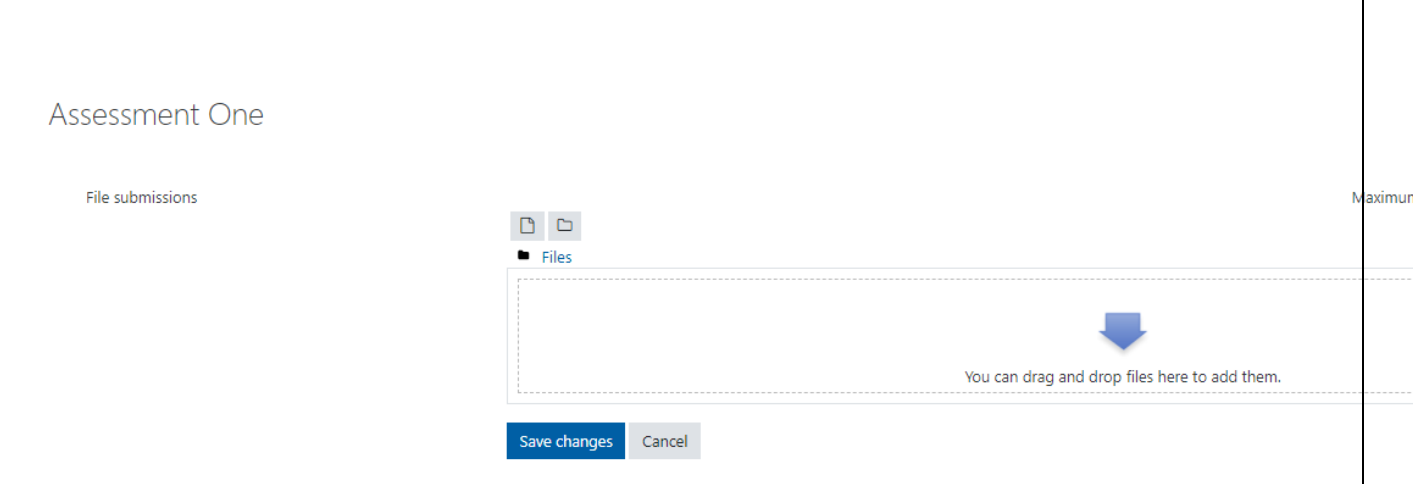

Here you can drag and drop your assessment file into the box or click on the box to bring up the file picker Window

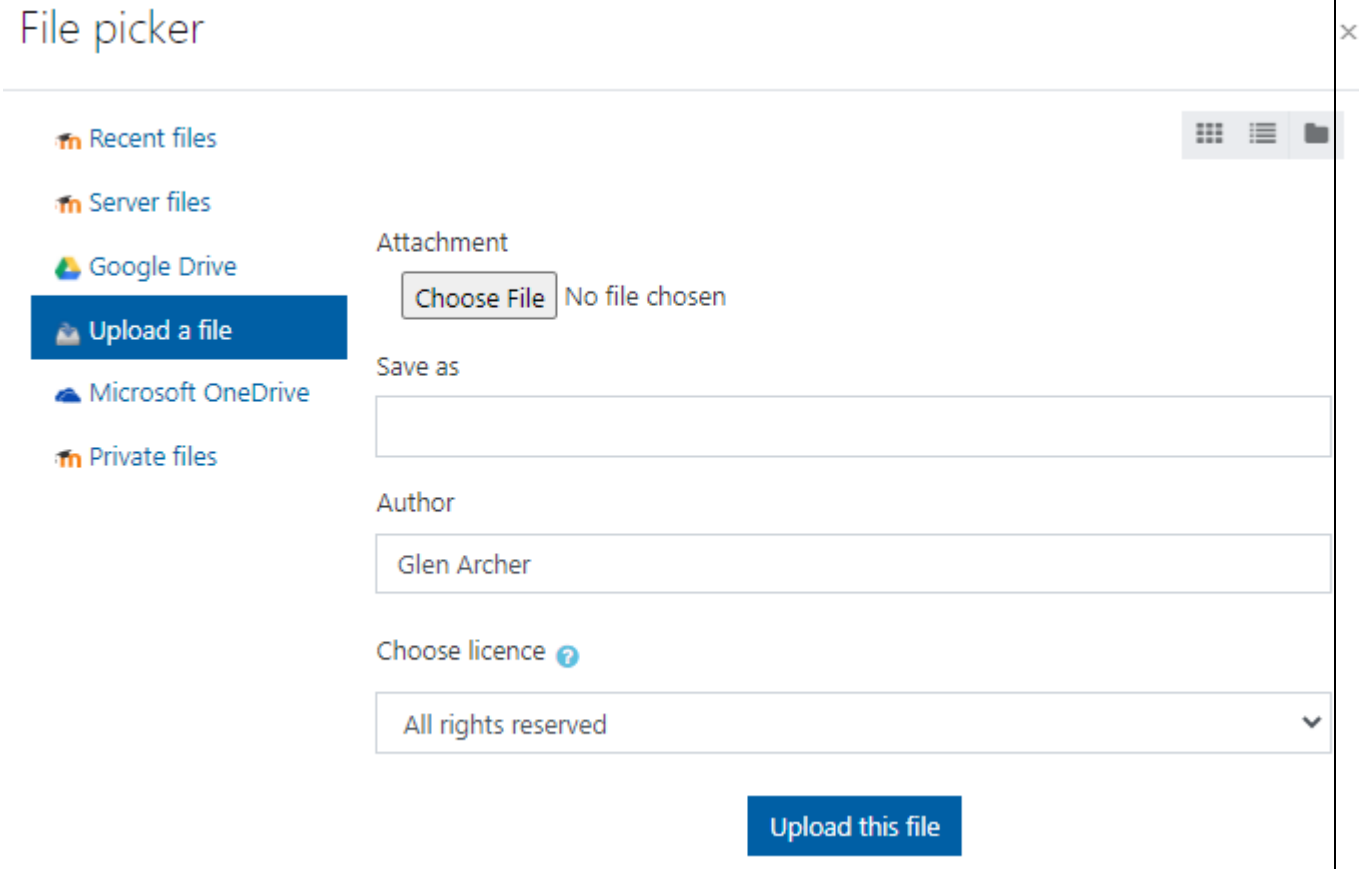

Here you can choose to submit a file from your Google Drive, Microsoft One Drive or to Upload a file from your computer

Select the attachment and make sure the author name is your name and then click upload this file.

Once you have chosen your file the Window will change to something like this

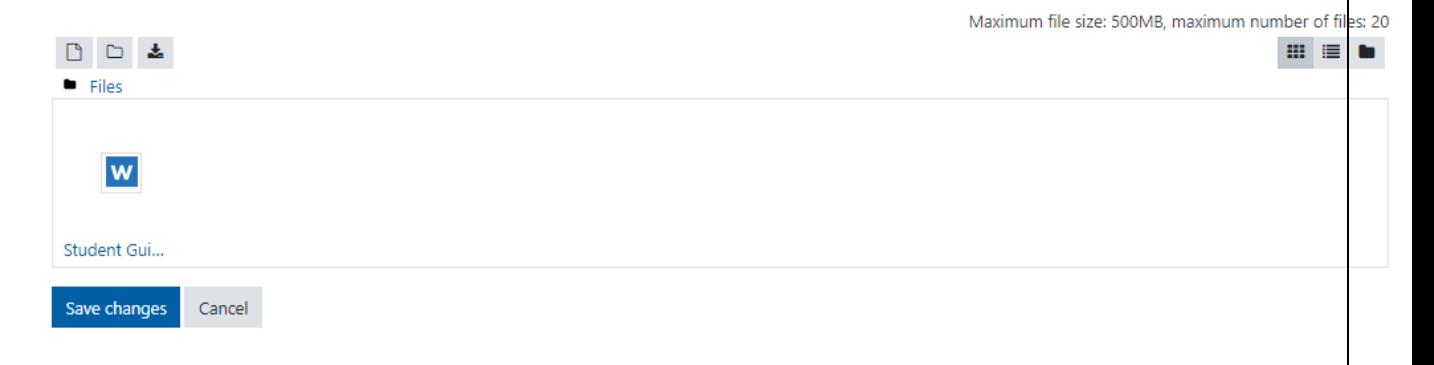

Click on Save changes and this will return you to the Submission status window

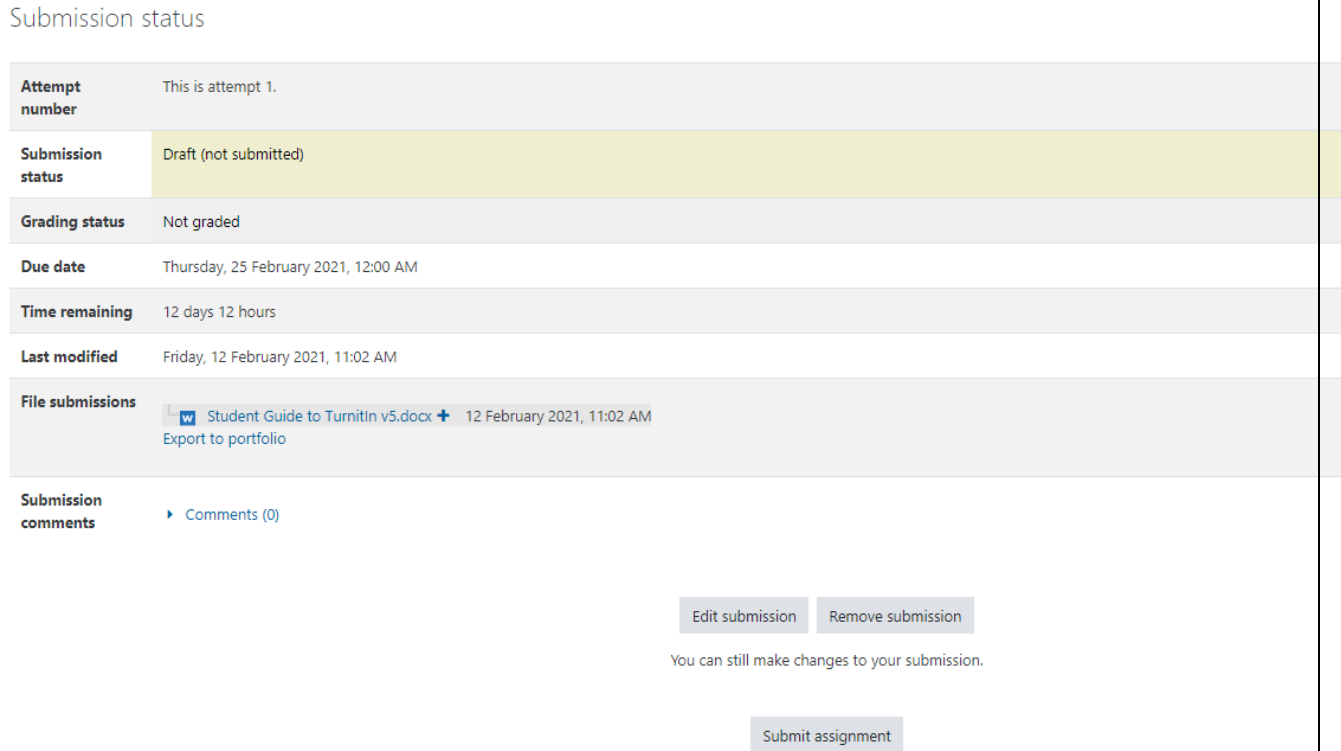

On this screen you can see the following

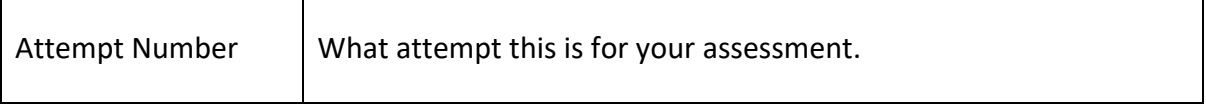

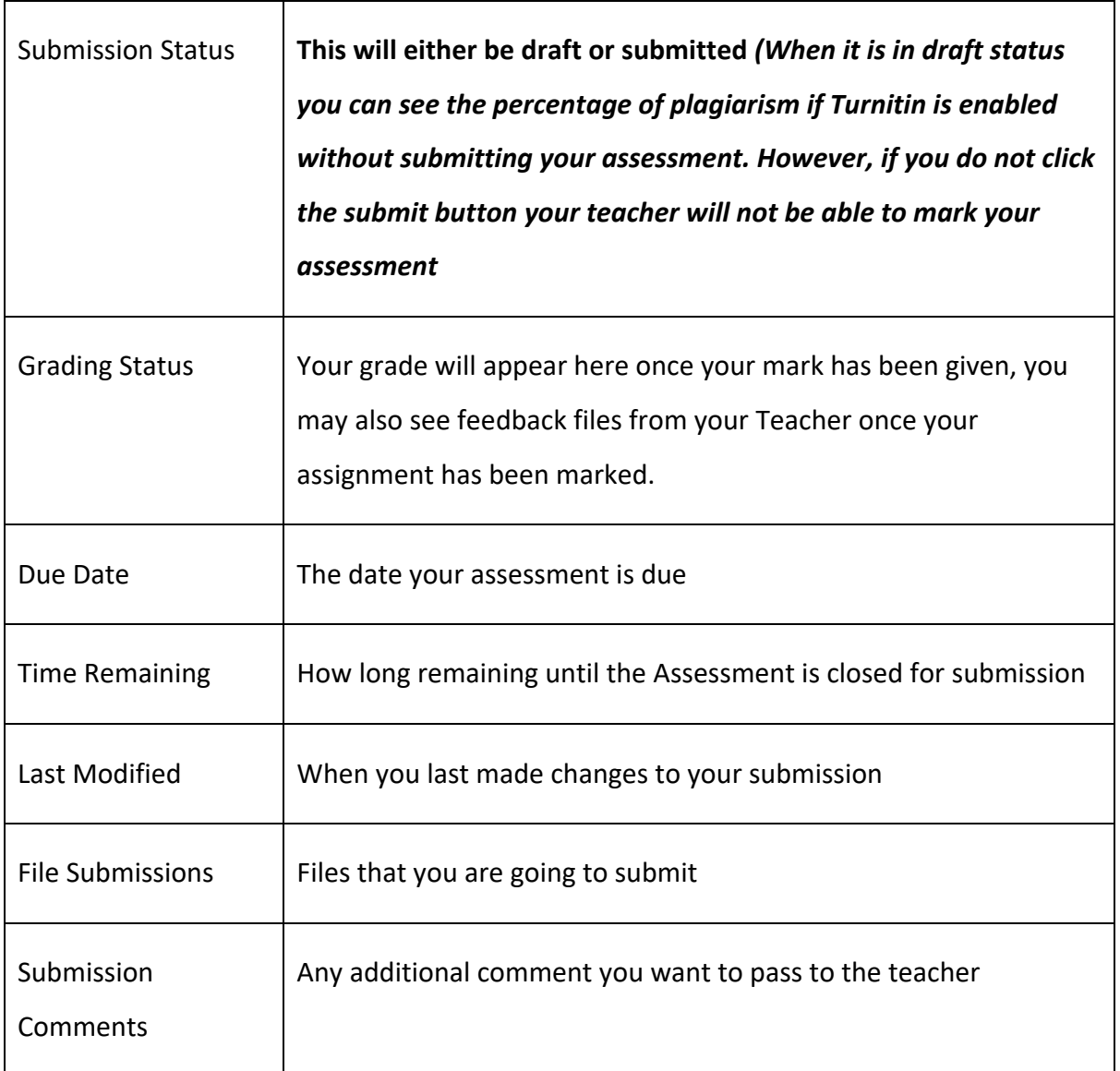

When you are ready to submit click on the submit Assignment button and you will be asked to confirm if you want to submit, once you have clicked the button

you will not be able to change your submission.

## File Submission requirements

To be able to submit your assignment you should follow these rules

- 1. The file should be less than 40MB in size
- 2. It must have a minimum of 20 words; and must be less than 400 pages

The assignment link can be setup to accept any file type however only the following types in generate similarity reports.

- HTML
- Microsoft Word (.doc/.docx)
- Hangul Word Processor file (.hwp)
- OpenOffice Text (.odt)
- Rich text format (.rtf)
- WordPerfect (.wpd)
- Plain text (.txt)
- Postscript (.ps)

#### Google Docs via Google Drive

If submitting with Google Drive, third-party cookies must be allowed in your browser, otherwise any attempts to sign into Google to upload from Google Drive will fail.

#### Adobe PDF

Turnitin will not accept PDF image files, forms, or portfolios, files that do not contain highlighted text, documents containing multiple files or files created with software other than Adobe Acrobat.

Microsoft PowerPoint (.ppt, .pptx, .ppsx and .pps) and Microsoft Excel (.xls and .xlsx) will be converted into PDF and submitted to Turnitin and will function the same.

## Successfully submitted

Once you have submitted your assignment to Turnitin for marking you will receive a Digital receipt to your email, which has a Turnitin submission id and an extract of your submission. The ID can be used to find your submission in the submission database – keep it safe.

*Dear Name Surname,*

*You have successfully submitted the file Filename.docx to the assignment Assignment 1 Dropbox in the class Code5.001 Course name (Moodle PP) on 08-Sep-2019 08:00AM. Your submission id is 123456789. Your full digital receipt can be viewed and printed from the print/download button in the Document Viewer. Thank you for using Turnitin,* 

Ð

*The Turnitin Team* 

Your submission has successfully been uploaded to Turnitin.

# **Digital Receipt**

Turnitin submission id: 1091800371

**Submission extract:** 

### Understanding the Similarity Report

Once you have submitted your assignment within 24 hours usually quicker you will be able to see a similarity score

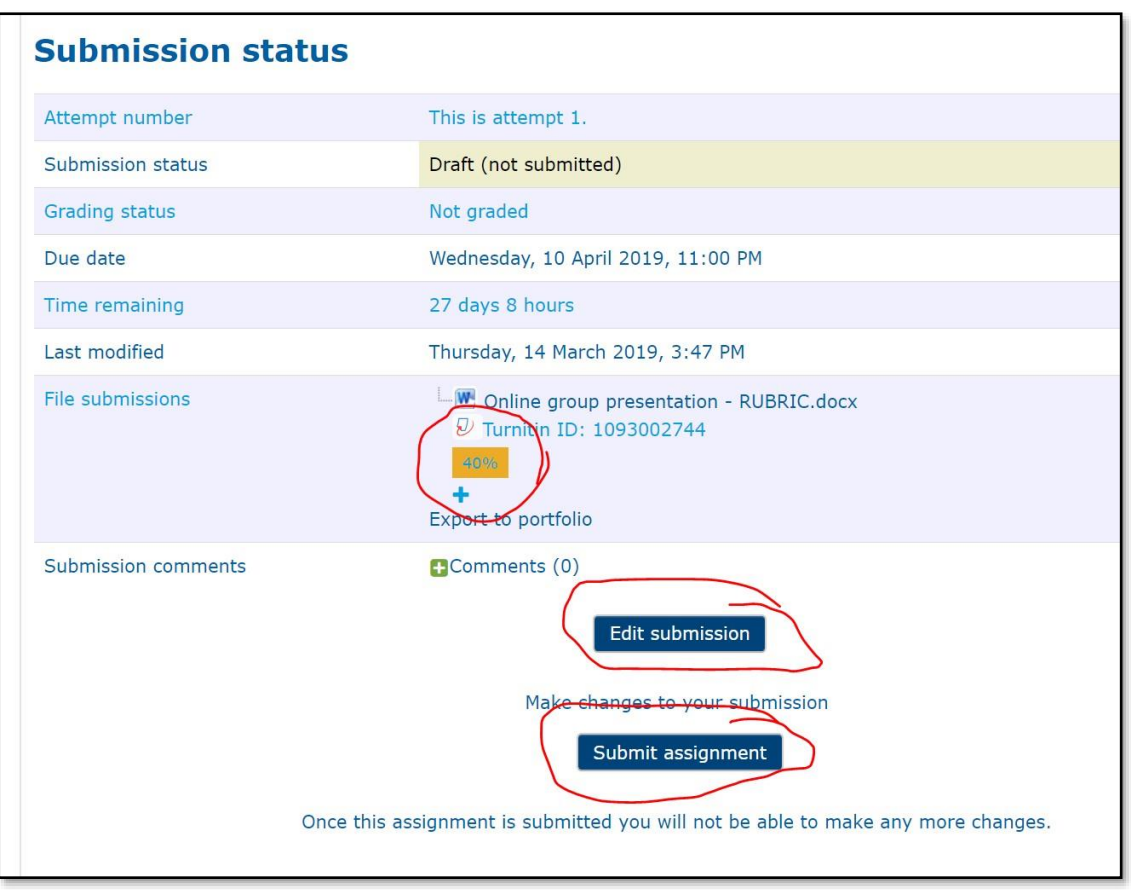

Under your Turnitin ID number you will see a similarity score this score has 5 different colours, the colour of the report icon indicates the similarity score of the paper, based on the amount of matching or similar text that was uncovered. The percentage range is 0% to 100%. The possible similarity ranges are:

- Blue: No matching text
- Green: One word to 24% matching text
- Yellow: 25-49% matching text
- Orange: 50-74% matching text
- Red: 75-100% matching text

Clicking on the Similarity box will take you to the feedback studio where you can use the various tools to see how to reduce your similarity.

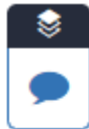

This is where you can see any teacher feedback for your assignment

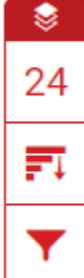

Clicking on this will show you the different sources that your information has been matched to.

The graph button will allow you to see all sources your submission links to

The filter tool allows you to remove quoted material and matches from your bibliography

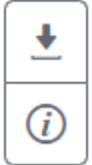

The download button allows you to download this report, your digital submission report or the original submitted document

This will show your submission information

When you view the sources each different source will be colour coded and show you which block/s of text match that source. This allows you to identify sections that have high similarity and begin making changes to your assignment this will allow you to reduce the Similarity score, do note that secondary submissions may match against your own submitted work, please check with your teacher and they can rectify this.